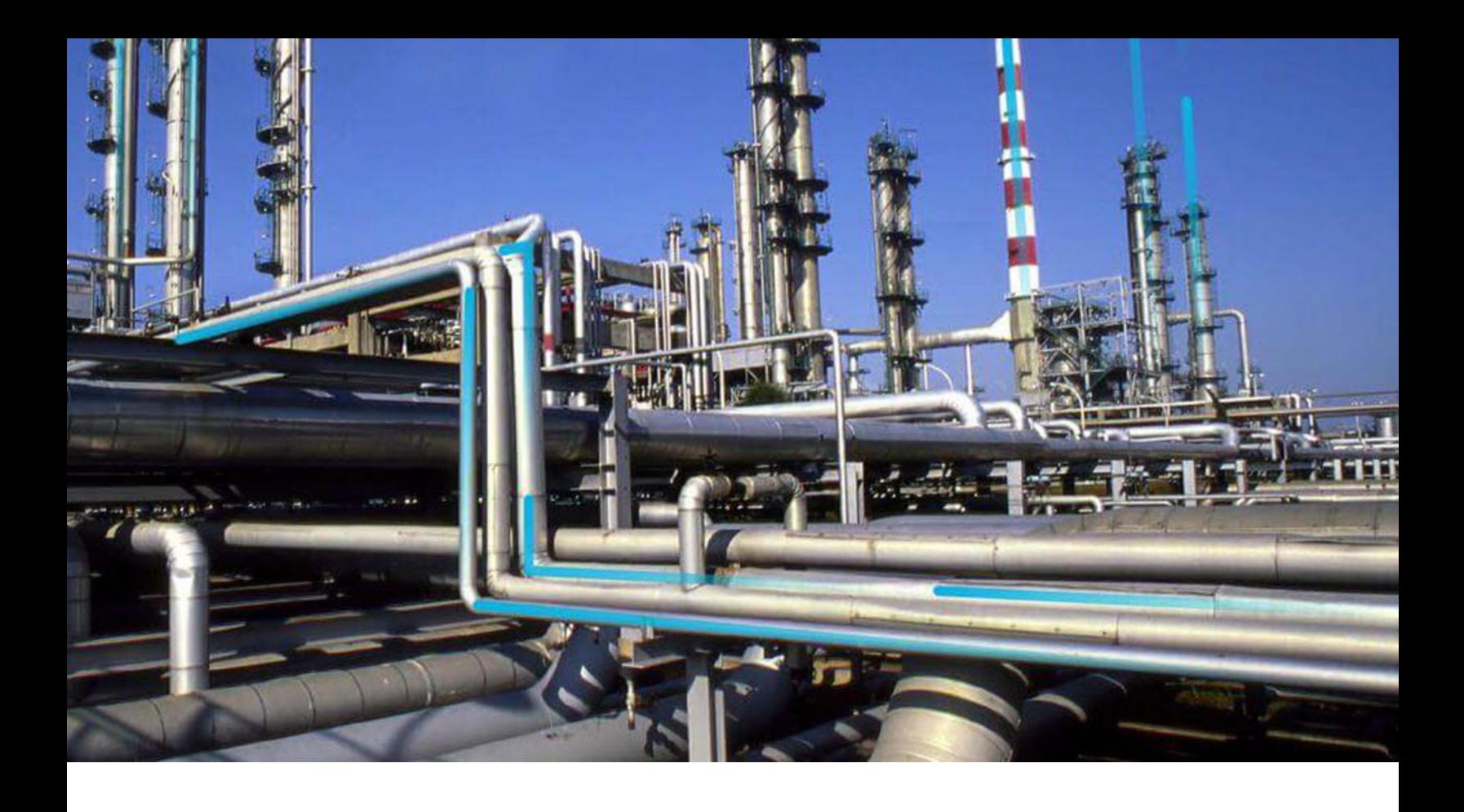

# **APM System Monitoring**

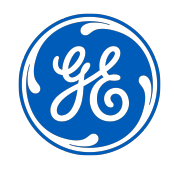

© 2024 General Electric Company

## **Contents**

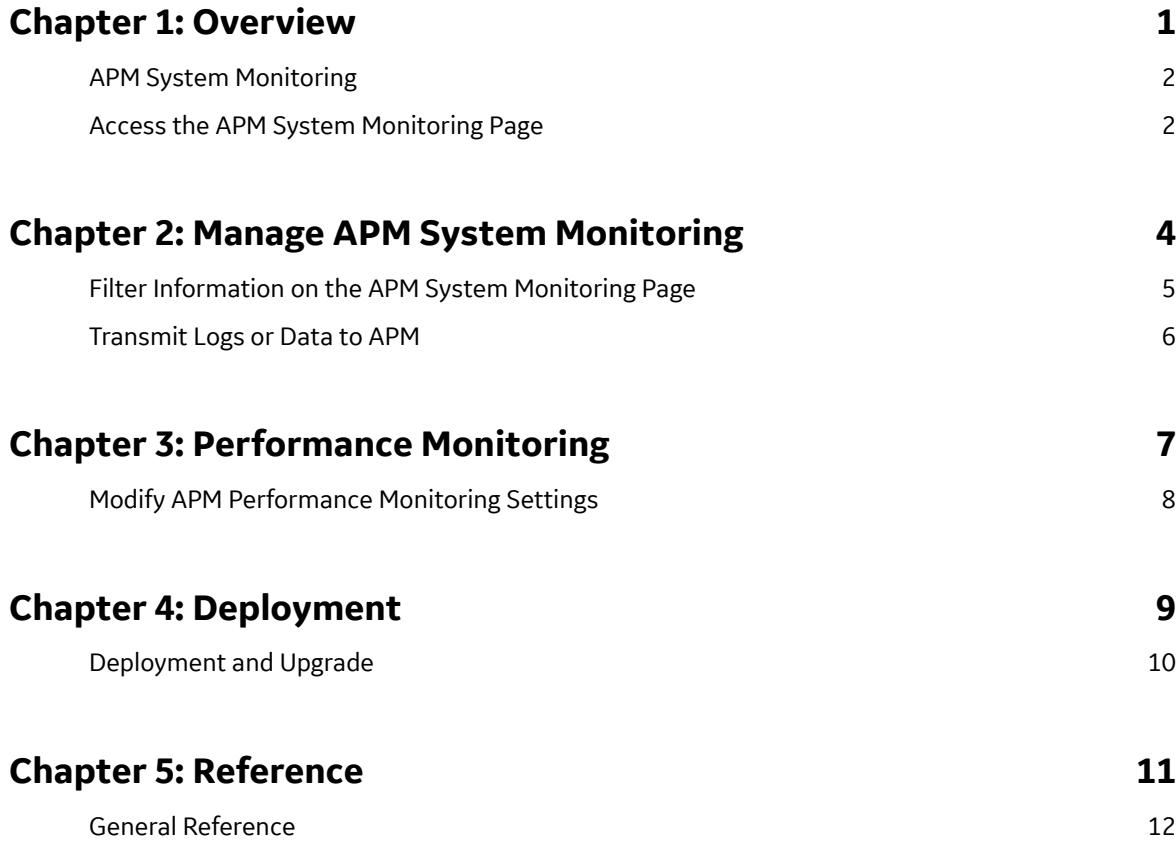

## **Copyright Digital, part of GE Vernova**

 $©$  2024 GE Vernova and/or its affiliates.

GE Vernova, the GE Vernova logo, and Predix are either registered trademarks or trademarks of GE Vernova. All other trademarks are the property of their respective owners.

This document may contain Confidential/Proprietary information of GE Vernova and/or its affiliates. Distribution or reproduction is prohibited without permission.

THIS DOCUMENT AND ITS CONTENTS ARE PROVIDED "AS IS," WITH NO REPRESENTATION OR WARRANTIES OF ANY KIND, WHETHER EXPRESS OR IMPLIED, INCLUDING BUT NOT LIMITED TO WARRANTIES OF DESIGN, MERCHANTABILITY, OR FITNESS FOR A PARTICULAR PURPOSE. ALL OTHER LIABILITY ARISING FROM RELIANCE UPON ANY INFORMATION CONTAINED HEREIN IS EXPRESSLY DISCLAIMED.

Access to and use of the software described in this document is conditioned on acceptance of the End User License Agreement and compliance with its terms.

## <span id="page-4-0"></span>**Overview**

### **Topics:**

- [APM System Monitoring](#page-5-0)
- [Access the APM System](#page-5-0) [Monitoring Page](#page-5-0)

### <span id="page-5-0"></span>**APM System Monitoring**

APM System Monitoring allows you to monitor processes and log information to better evaluate APM system performance.

## **Access the APM System Monitoring Page**

#### **Procedure**

In the module navigation menu, select **Admin** > **Operations Manager** > **APM System Monitoring**. The **APM System Monitoring** page appears.

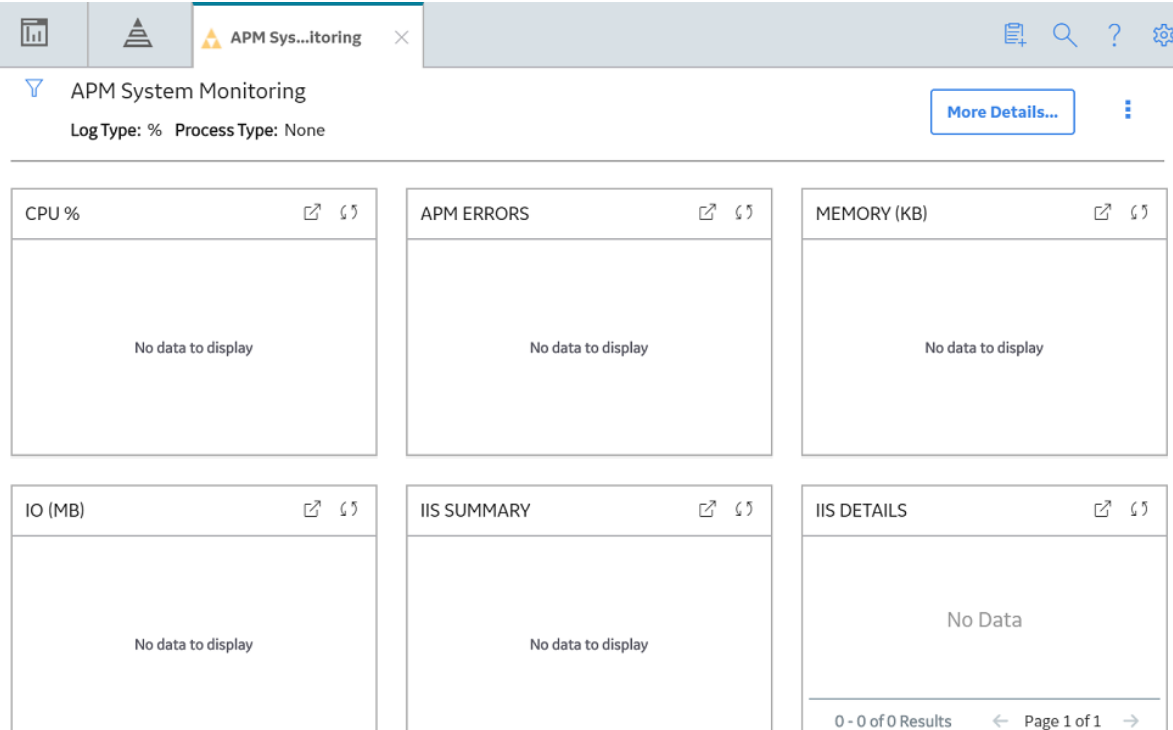

The **APM System Monitoring** page displays the following sections:

- **APM Errors**: Displays the number of errors associated with APM services and processes.
- **CPU%**: Displays a record of CPU use percentage. If two processors are being monitored, then the graph will a display use percentage based on a 200 percent limit; if three are being monitored, the use percentage will be based on a 300 percent limit; and so on.
- **Memory (KB)**: Displays a record of memory use percentage.
- **IO (MB)**: Displays a record of input/output transfer, in megabytes.
- **IIS Summary**: Displays the total number of 500 Internal Server Errors and IIS resets.
- **IIS Details**: Displays details related to the 500 Internal Server Errors and IIS resets.
- **Log Details**: Displays details related to the errors associated with APM services and processes.

**Note:**

You can access additional APM System Monitoring information by selecting **More Details** on the upperright corner of the **APM System Monitoring** page. If you do, a new page will appear, displaying the following sections:

- **Database Details**: Displays details related to the size of monitored databases.
- Server Config: Displays details related to the specifications of each monitored server.
- Process Config: Displays details related to the APM services and processes.
- **Ports**: Displays details related to connected ports, including whether each is open or closed.

#### **Tip:**

In the upper-right corner of any section, you can select  $\mathcal C$  to refresh the information displayed.

In the upper-right corner of any section, you can select  $\Box$  to view the information on a separate page. Refer to the Graphs and Queries documentation for information on using these interfaces.

# **2**

# <span id="page-7-0"></span>**Manage APM System Monitoring**

#### **Topics:**

- [Filter Information on the APM](#page-8-0) [System Monitoring Page](#page-8-0)
- [Transmit Logs or Data to APM](#page-9-0)

## <span id="page-8-0"></span>**Filter Information on the APM System Monitoring Page**

#### **Procedure**

- 1. [Access the APM System Monitoring Page](#page-5-0) on page 2.
- 2. On the upper-left corner of the page, select  $\overline{\mathbf{Y}}$ . The **Enter Parameter Values** window appears.

#### **Enter Parameter Values**

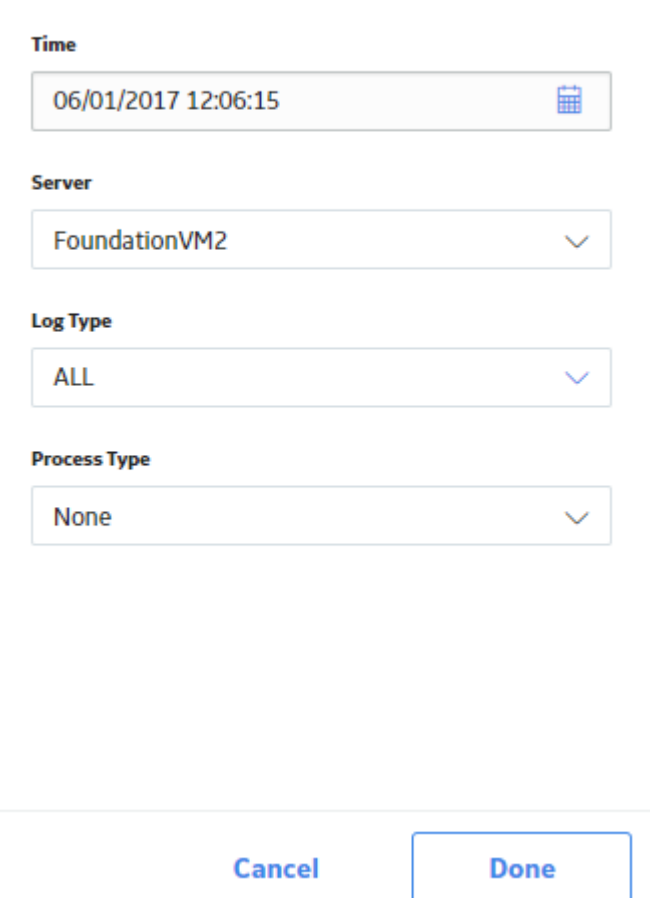

- 3. As needed, modify the values in the following boxes:
	- **Time:** Select the date whose information you want to be displayed.
	- **Server:** Select the server whose information you want to be displayed, or select **ALL** to display information for all monitored servers.
	- **Log Type:** Select the process whose logs you want to be displayed, or select **ALL** to display logs for all monitored processes.
	- **Process Type:** Select the process whose information you want to be displayed, or select **ALL** to display information for all monitored processes.
- 4. Select **Done**.

The information on the APM System Monitoring page is filtered based on the specified parameters.

### <span id="page-9-0"></span>**Transmit Logs or Data to APM**

#### **Procedure**

- 1. [Access the APM System Monitoring Page](#page-5-0) on page 2.
- 2. On the upper-right corner of the page, select  $\frac{8}{3}$ . A drop-down menu appears.
- 3. To transmit all of the log files collected by APM System Monitoring, select Transmit Logs to **Meridium**.

-or-

To transmit the data compiled by APM System Monitoring, select **Transmit Data to Meridium**. The current logs files or the data that has changed since the last update are transmitted to APM.

# <span id="page-10-0"></span>**Performance Monitoring**

**Topics:**

• [Modify APM Performance](#page-11-0) [Monitoring Settings](#page-11-0)

## <span id="page-11-0"></span>**Modify APM Performance Monitoring Settings**

The Performance Monitoring feature supports APM System Monitoring.

#### **Procedure**

- 1. In the module navigation menu, select **Admin** > **Application Settings**.
- 2. Select **Performance Monitoring**. The **Performance Monitoring** page appears.

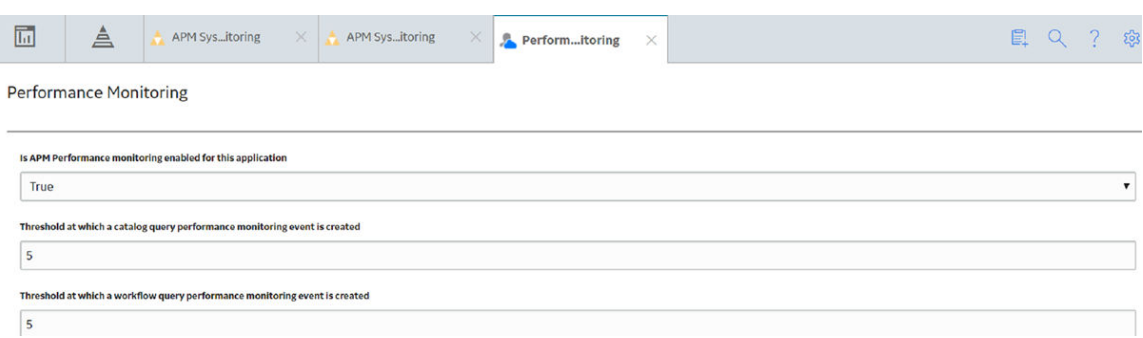

- 3. In the **Is APM Performance monitoring enabled for this application** box, select **True** or **False**, depending on whether or not you want APM System Monitoring to be enabled.
- 4. In the **Threshold at which a catalog query performance monitoring event is created** and **Threshold at which a catalog query performance monitoring event is created** boxes, enter the values, in seconds, which represent the thresholds for event creation.
- 5. In the upper-right corner of the page, select  $\Box$ The settings are saved.

## <span id="page-12-0"></span>**Deployment**

**Topics:**

• [Deployment and Upgrade](#page-13-0)

## <span id="page-13-0"></span>**Deployment and Upgrade**

Deployment and Upgrade content for various APM modules has been consolidated into a single document. For more information, refer to the module-specific information in the APM Module Deployment and Upgrade document.

# <span id="page-14-0"></span>**Reference**

**Topics:**

• [General Reference](#page-15-0)

## <span id="page-15-0"></span>**General Reference**

### **APM System Monitoring**

#### **License Requirements**

This feature is available with the core APM application; no specific license is required.

#### **Additional Components Required**

In addition to the basic APM system architecture, your system must also contain the following additional components:

• The latest version of MongoDB Community Edition. The latest version of MongoDB Community Edition, as well as instructions about how to install it, can be found on the official MongoDB, Inc. website.

#### **Deploying APM System Monitoring**

After you have installed and configured the basic APM system architecture, you will need to perform some configuration steps specifically for APM System Monitoring.